# **CONSEJOS:**

NO HAGA clic en el boton "Cancel".

NO tenga otras paginas de Internet abiertas.

No apunte el numero de estudiantes en esta seccion, TIENE que hacer clic en la flecha hacia abajo.

Enter how many students you want to register for Week 1 classes (6/4-6/8)

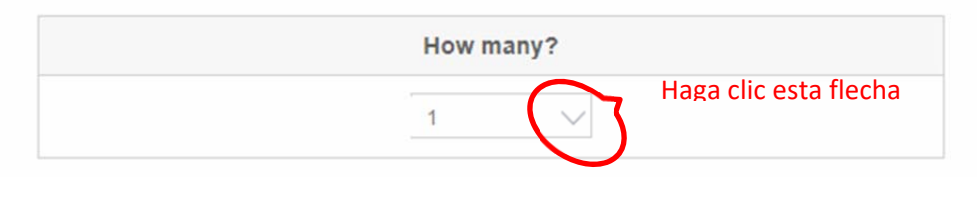

Para inscribir a su hijo para la semana, debe hacer clic en la flecha hacia abajo y seleccionar el nombre del alumno en el que desea inscribirse**.**

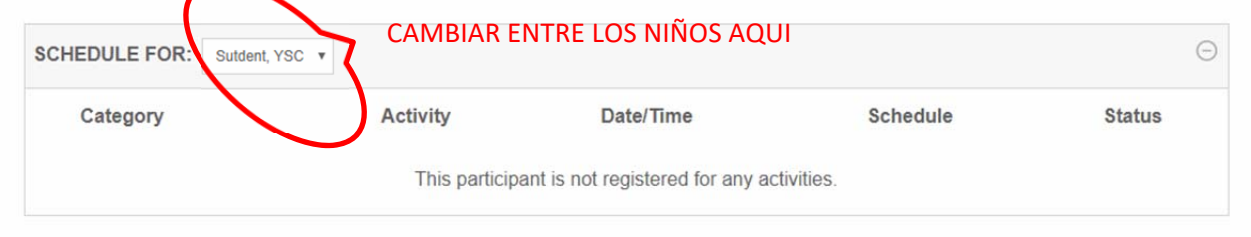

Tenga una copia impresa del folleto, o abra otra segunda ventana en la computadora con el folleto.

## **Procedimientos de inscribirse:**

1. Haga clic en la palabra "Details" para ver los detalles de las clases ofrecidas en esa semana.

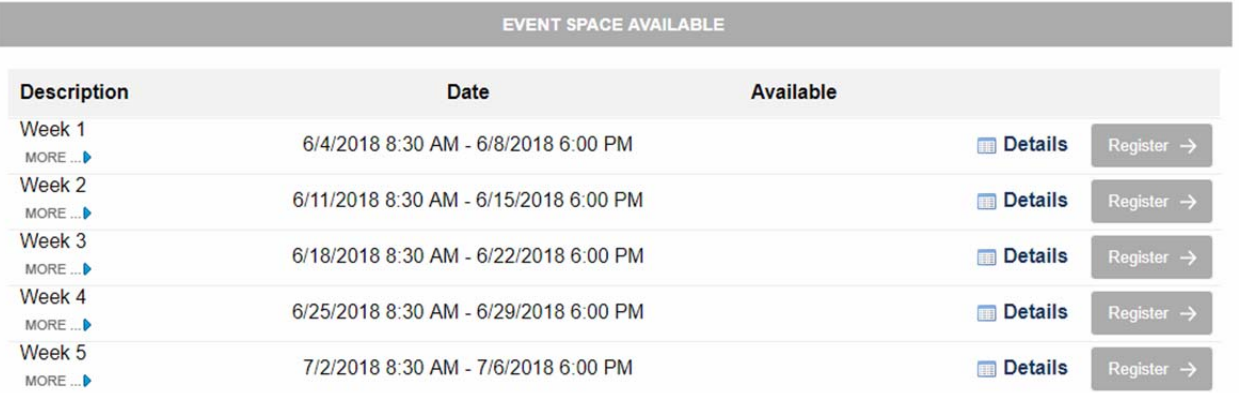

2. Seleccione el pequeño triangulo azul para ver la decscipcion sobre las clases o simplemente haga clic en el boton "Register" para inscribirse.

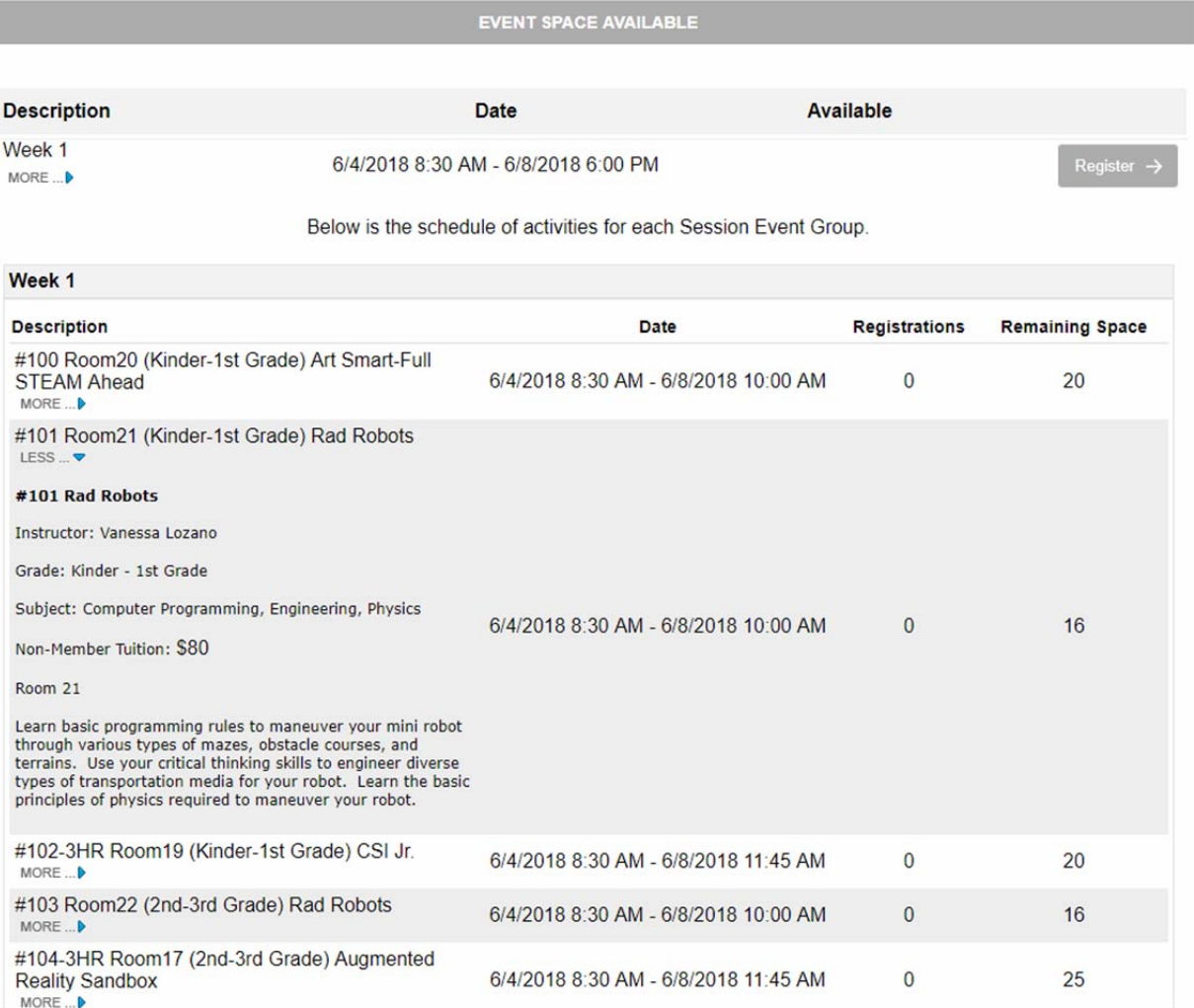

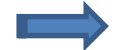

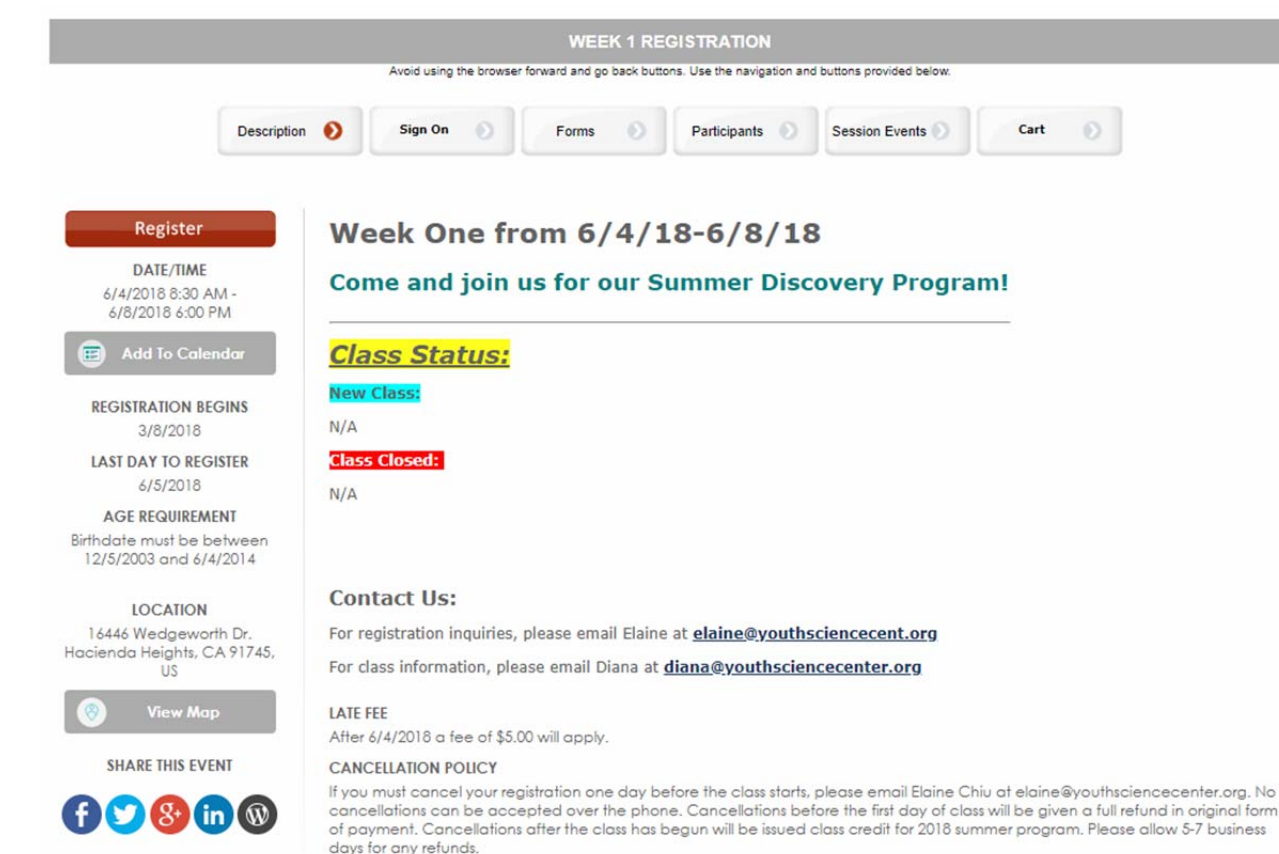

3. Para Registrar a su hijo a las matriculas semanales, eliga cualquier boton "Register."

- 4. En este punto, usted tiene tres opciones:
	- a. Para accceso Haga clic "Logon" para iniciar acceso si ya ha creado un perfil.
	- b. Haga clic "Create New User Profile" para crear un Nuevo perfil de usuario si esta considerando tomar mas clases durante el proximo año escolar.

Register  $\rightarrow$ 

 $\leftarrow$  Go Back

c. Haga clic "Continue" si desea continuar como invitado de una sola vez.

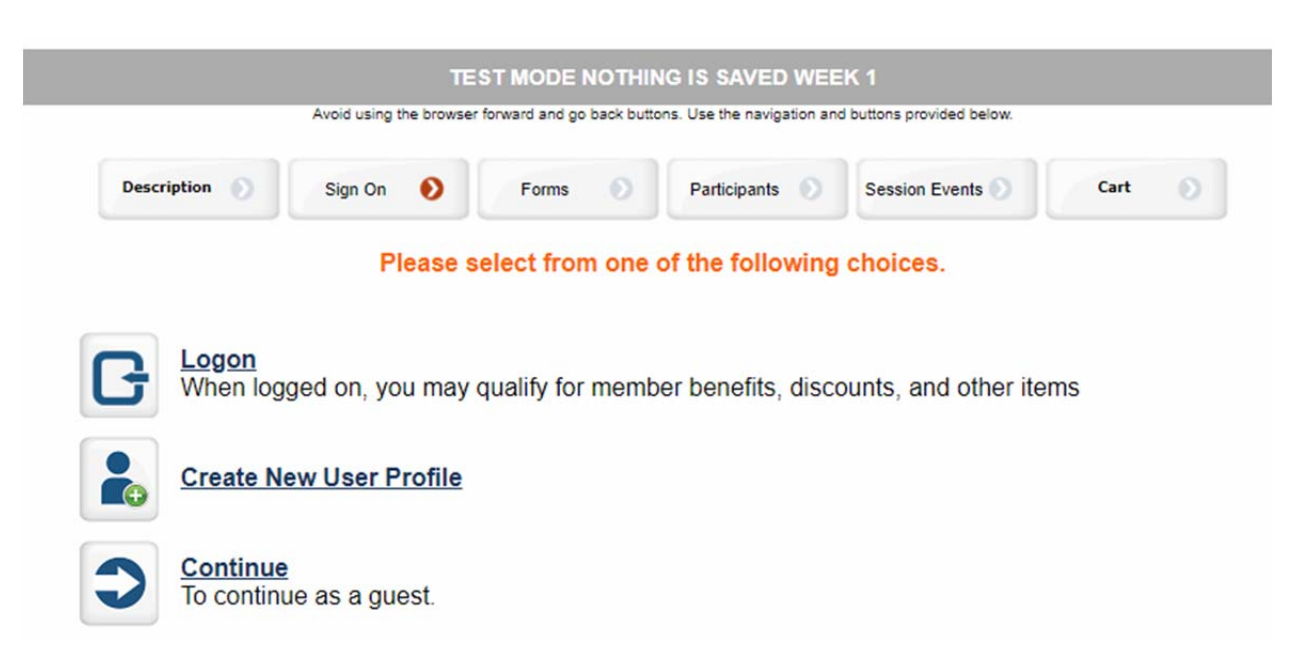

- 5. Llene el formulario y haga clic en el boton "Continue".
- 6. Apunte el numero de sus hijos que desea inscribir para esa semana haciendo clic en la flecha hacia abajo (NO escriba el numero de estudiantes), luego entre la informacion de su hijo/a, y eliga el boton "Continue" para continuar.

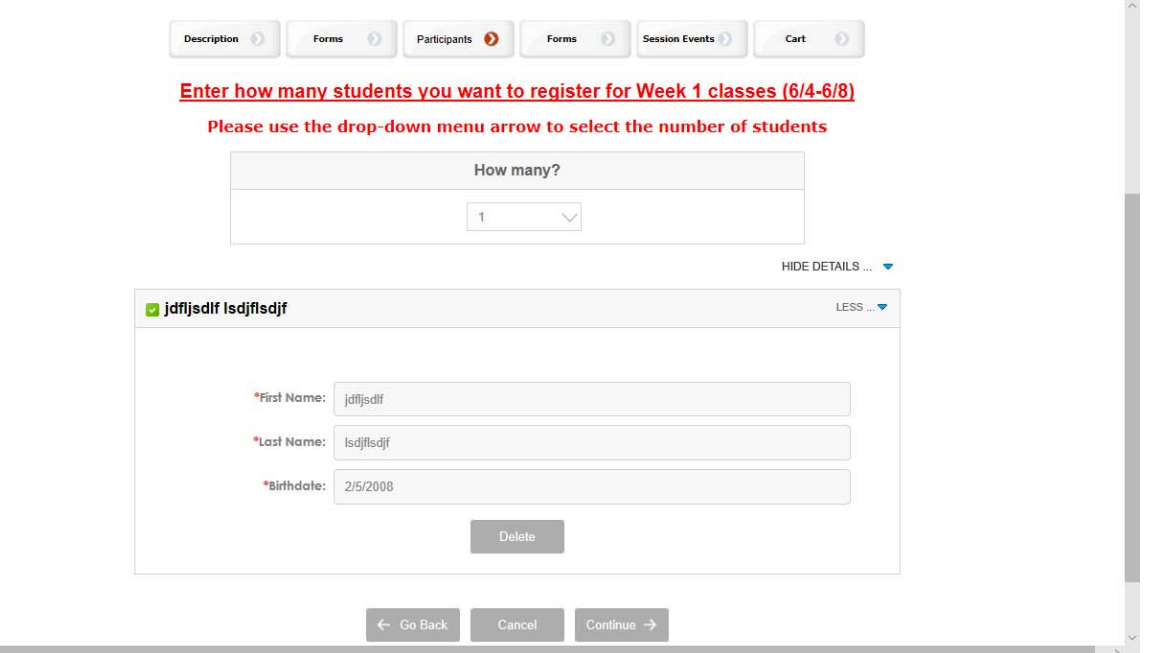

7. Si usted tiene dos o mas hijos, entonces tiene que seleccionar todos sus hijos y tiene que llenar el formulario.

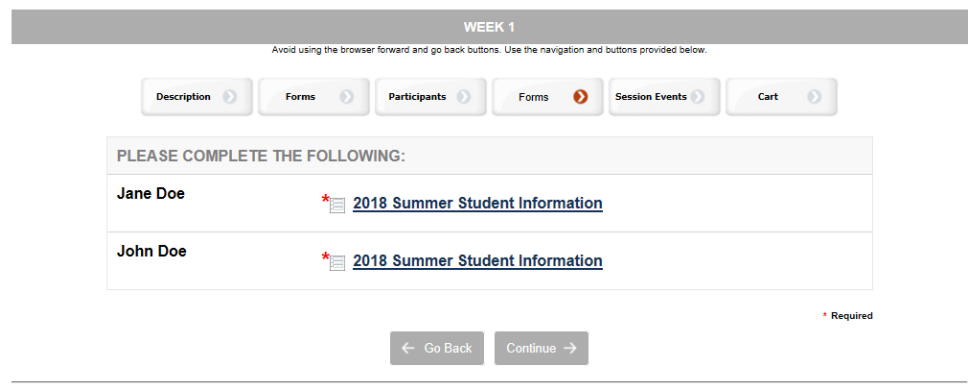

8. Llene el formulario y haga click el boton "Continue".

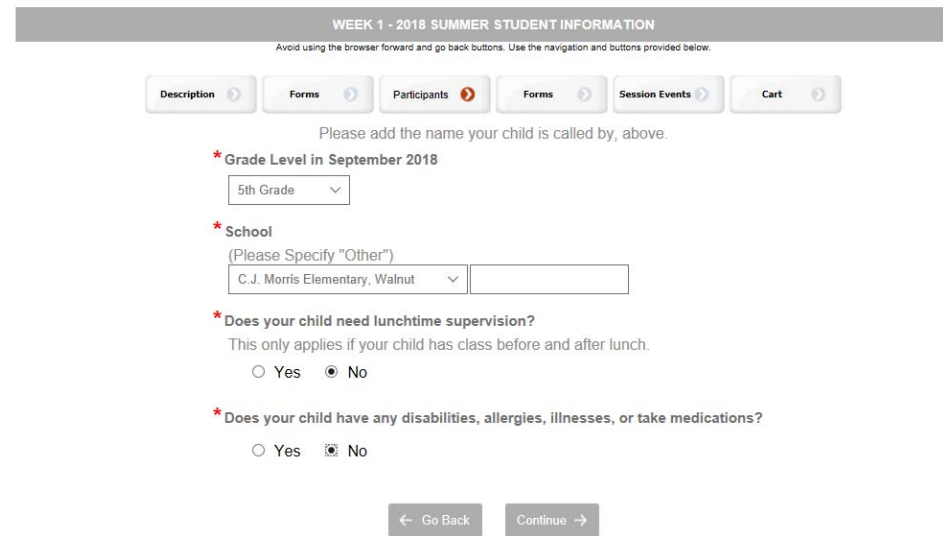

T.

9. **Inscriba TODOS sus hijos para esa semana durante este proceso** haciendo clic en la flecha negra hacia abajo para seleccionar su hijo que desea inscribir.

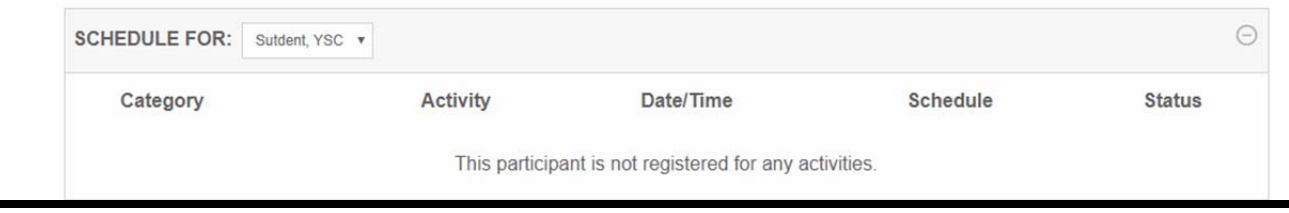

10. Haga clic en el boton "Add" para seleccionar las clases para el individuo. Tambien puede revisar los titulus para ver mas informacion sobre las clases. Cuando termine de seleccionar todas las clases para ese niño, **haga clic en el triangulo negro y seleccionar otro hijo y continuar el proceso de seleccion de las clases de nuevo**. Cuando lla haya terminado de seleccionar todas las clases para todos sus hijos para esa semana, haga clic en el boton "Continue".

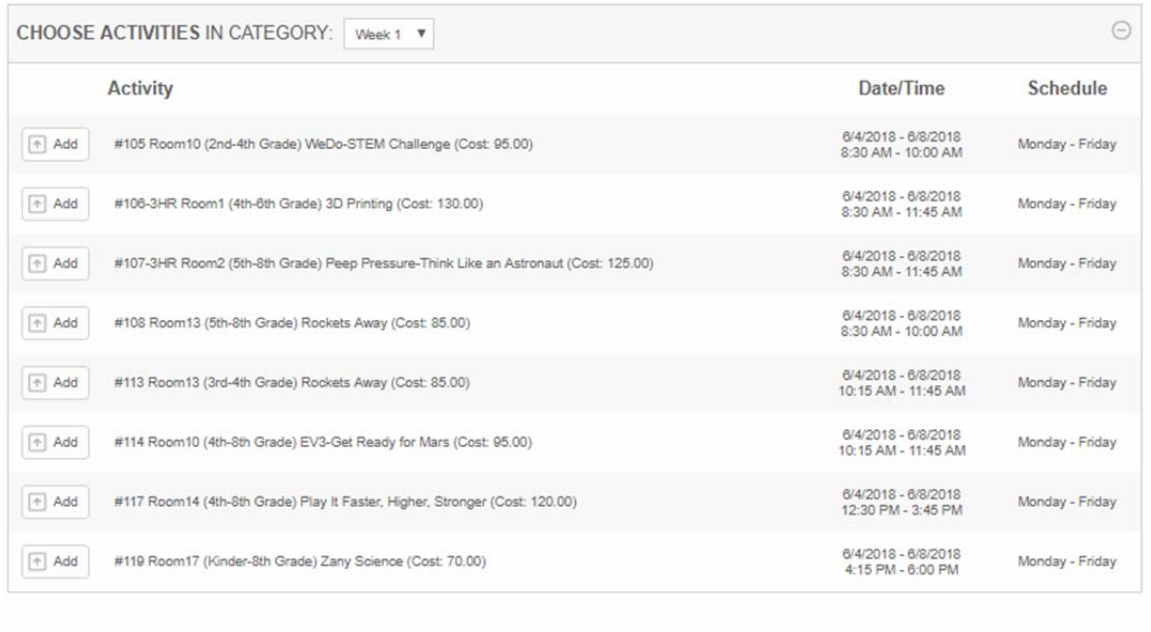

- 11. En este punto, usted tiene tres opciones:
	- a. Apuntarse para mas semanas.
	- b. Corregir su registro.
	- c. Pagar su cuenta.

## **Procedimiento para pagar su cuenta:**

- 1. eliga el boton "Checkout"
- 2. complete su informacion personal.
- 3. Seleccione el boton "Make Payment" (hacer pago) . Luego recibira su horario de clases por correo electronico.

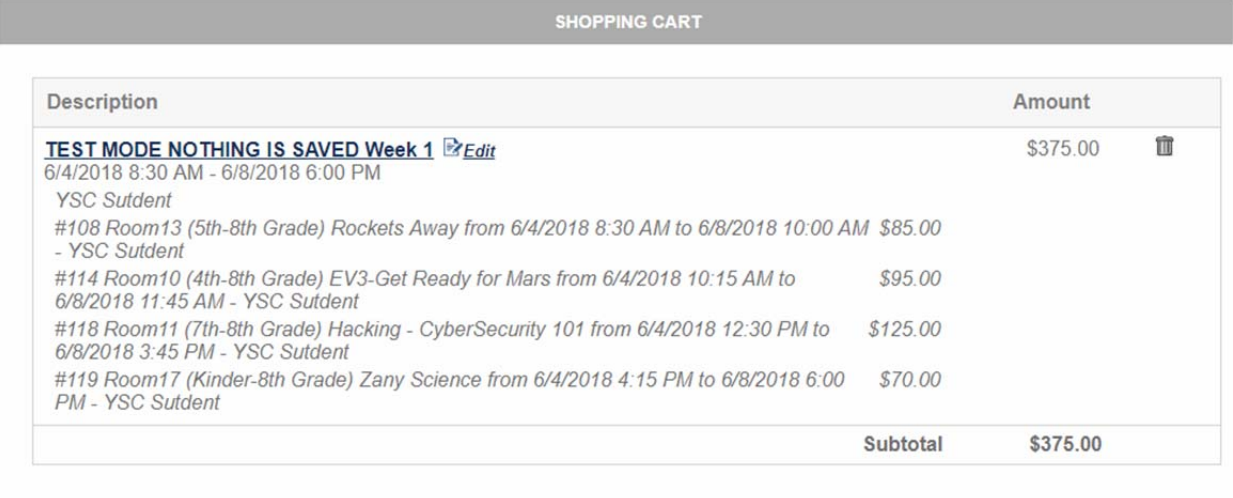

 $\overline{\phantom{a}}$  Checkout  $\rightarrow$ 

#### Keep shopping...

## **Procedimiento para corregir su registro:**

1. Haga clic la palabra "Edit" para corregir qualquier parte de su registro. Siga los pasos 5 ‐ 10 en el proceso de inscribirse mencionado anteriormente.

### **Procedimiento para continuar suscribiendose para mas semanas:**

- 1. Haga clic "Keep shopping…"
- 2. Desplacese hasta la parte inferior de la pagina, y haga clic "Done".

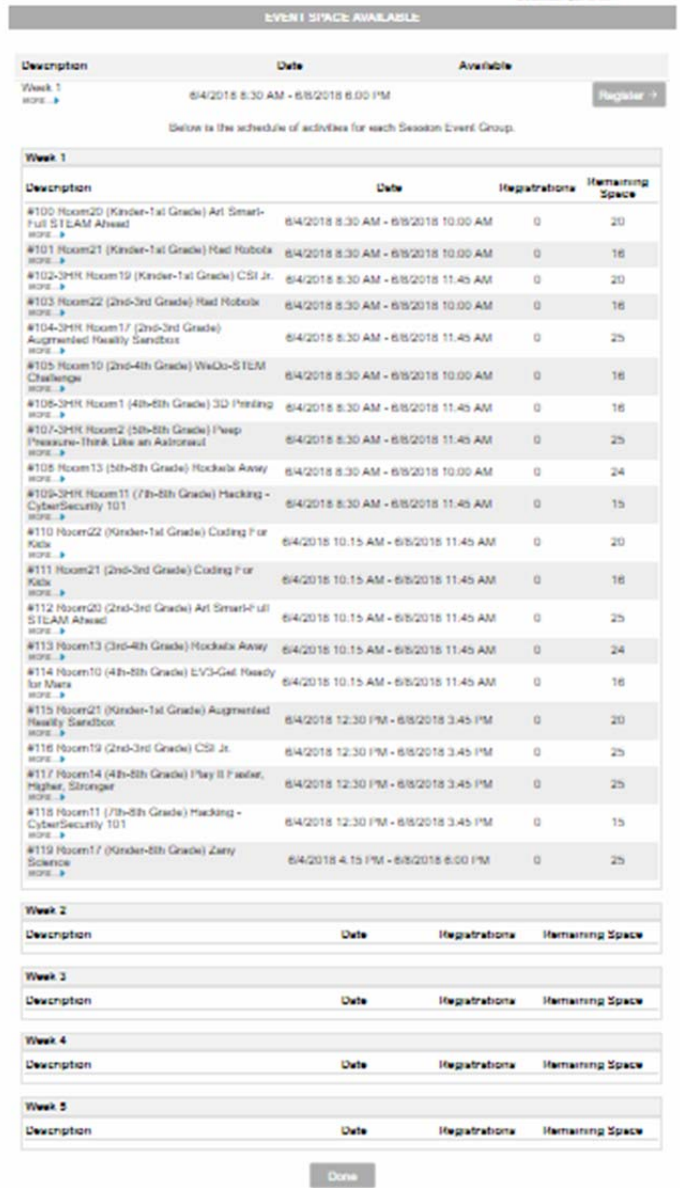

- 3. Haga clic la palabra "Details" para detalles de la proxima semana que gustaria inscribirse.
- 4. Siga los pasos 2‐6 del proceso para inscribirse mencionado anteriormente.
- 5. Escoja el numero de ninos que le gustaria inscribirse para esa semana.

6. Haga clic las palabras "Add someone I've signed up before".

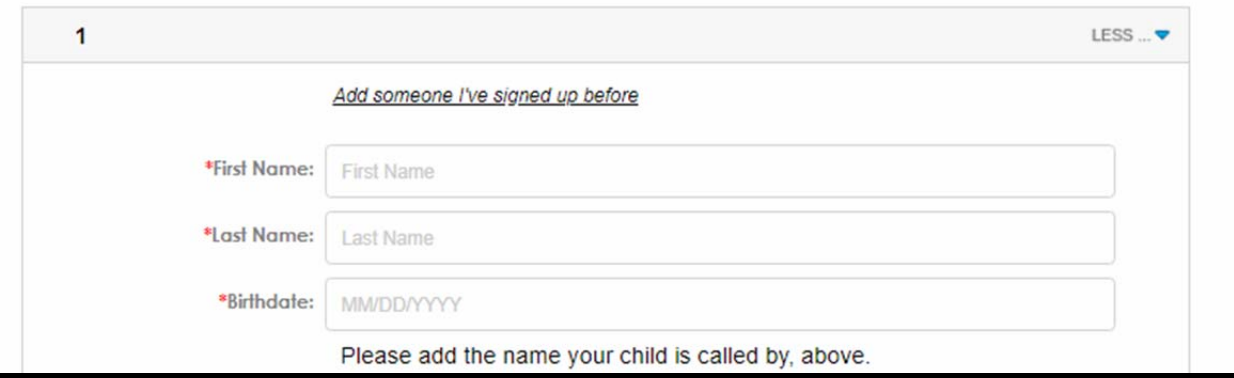

7. Seleccione el individuo que desea inscriber haciendo clic en el boton verde que dice "Add" entonces haga clic "Continue" y luego haga click "Continue" otra vez.

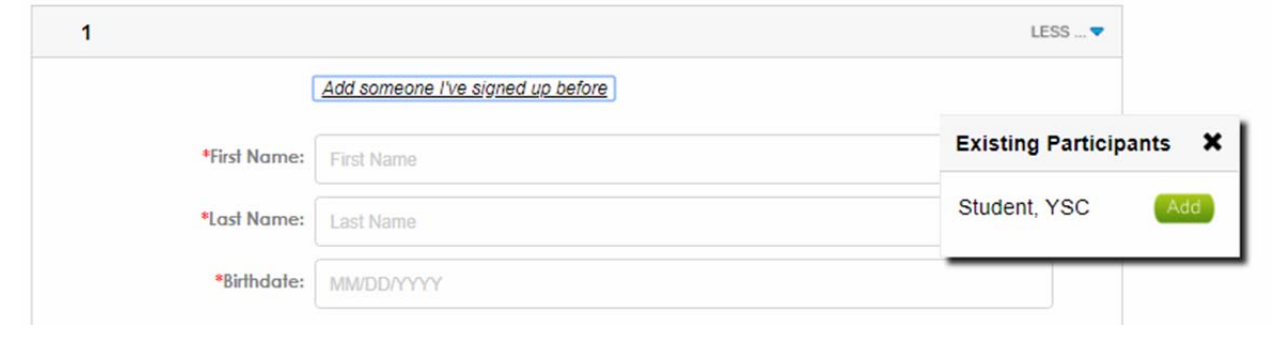

- 8. Siga los pasos 9‐10 en el proceso de inscribirse mencionado anteriormente.
- 9. En este punto, usted tiene tres opciones:
	- **a.** Inscribase para mas semanas (siga los pasos 1‐7 en el "Procedimiento para continuar inscribiendose para mas semanas") mencionado anteriormente.
	- b. Corregir su registro (siga el paso 1 en el "Procedimiento para corregir su registro") mencionado anteriormente.
	- c. Pagar su cuenta (siga los pasos 1‐3 en el "Procedimiento para pagar su cuenta") mensionado anteriormente.

# **CONSEJOS:**

NO HAGA clic el boton "Cancel".

NO tenga otras paginas de Internet abiertas.

No apunte el numero the estudiantes en esta seccion, TIENE que hacer clic en la flecha hacia abajo.

Enter how many students you want to register for Week 1 classes (6/4-6/8)

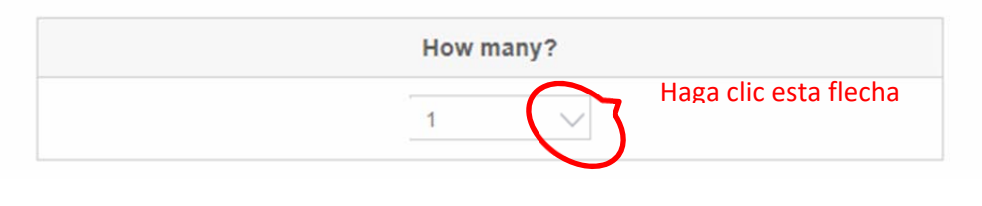

Durante esta seccion, usted **DEBE** inscribir todos sus hijos para esa semana hacienda clic en el pequeño triangulo negro para seleccionar el hijo que desea inscribir.

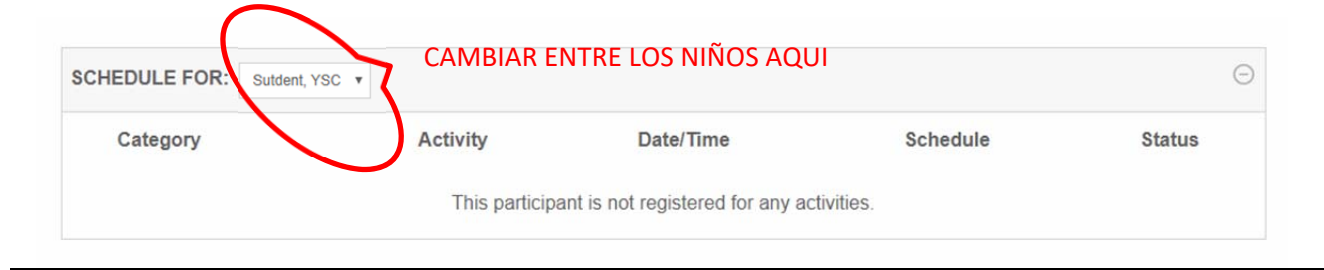

Tenga una copia impresa del folleto o abra otra segunda ventana en la computadora con el folleto.